$(11.11)$ **CISCO** 

# Cisco Meeting App

# Release Notes

Desktop (Windows and macOS) Version number 1.10

November 30, 2018

Cisco Systems, Inc. [www.cisco.com](http://www.cisco.com/)

# **Contents**

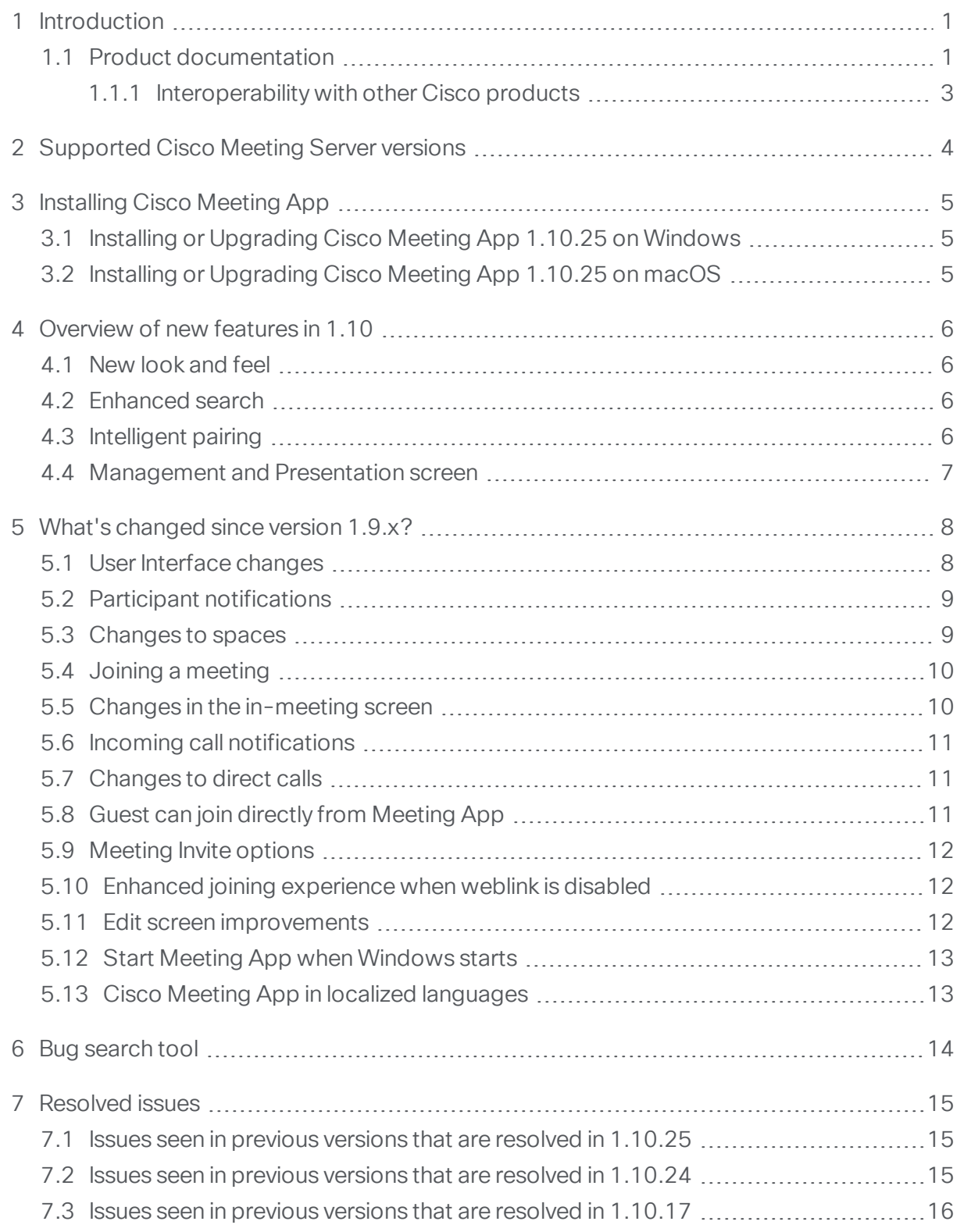

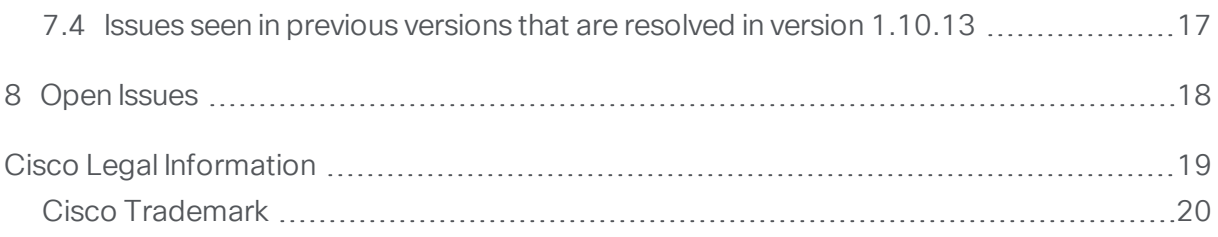

# <span id="page-3-0"></span>1 Introduction

These Release Notes describe new features and changes for Cisco Meeting App version 1.10.

Cisco Meeting App is a client for Cisco Meeting Server that lets users meet (audio/video), chat and share what is on their screen via team spaces.

The WebRTC app can be used from a browser.

Note: Cisco Meeting App version 1.9.x is no longer supported from the 19th of December, 2018. This version of the app will not work with newer versions of Cisco Meeting Server (2.3 and above). You can upgrade to the latest version of Cisco Meeting App for your platform from the Software [downloads](https://www.cisco.com/c/en/us/support/conferencing/cisco-meeting-app/tsd-products-support-series-home.html) page.

#### <span id="page-3-1"></span>1.1 Product documentation

To learn how to use and troubleshoot the app, see the documentation available at:

[https://www.cisco.com/c/en/us/support/conferencing/cisco-meeting-app/tsd](https://www.cisco.com/c/en/us/support/conferencing/cisco-meeting-app/products-user-guide-list.html)[products-support-series-home.html](https://www.cisco.com/c/en/us/support/conferencing/cisco-meeting-app/products-user-guide-list.html):

- Cisco Meeting App User Guide is an overall guide to the app.
- "How to" Guides are visual guides for specific tasks that are essential for daily use.
- What's new in Cisco Meeting App 1.10 highlights what's new in this release.
- App and video system FAQs for users helps users solve simple issues or learn more about using the app.

To learn more about troubleshooting the app, see our documentation for administrators:

- These and other app Release notes inform about any known limitations.
- App FAQs for admins helps administrators find information or solve issues with the app.
- Troubleshooter for desktop and mobile apps, WebRTC, and SIP endpoints helps troubleshooting common issues.

For additional information on setting up or troubleshooting the overall system, see the Cisco Meeting Server documentation.

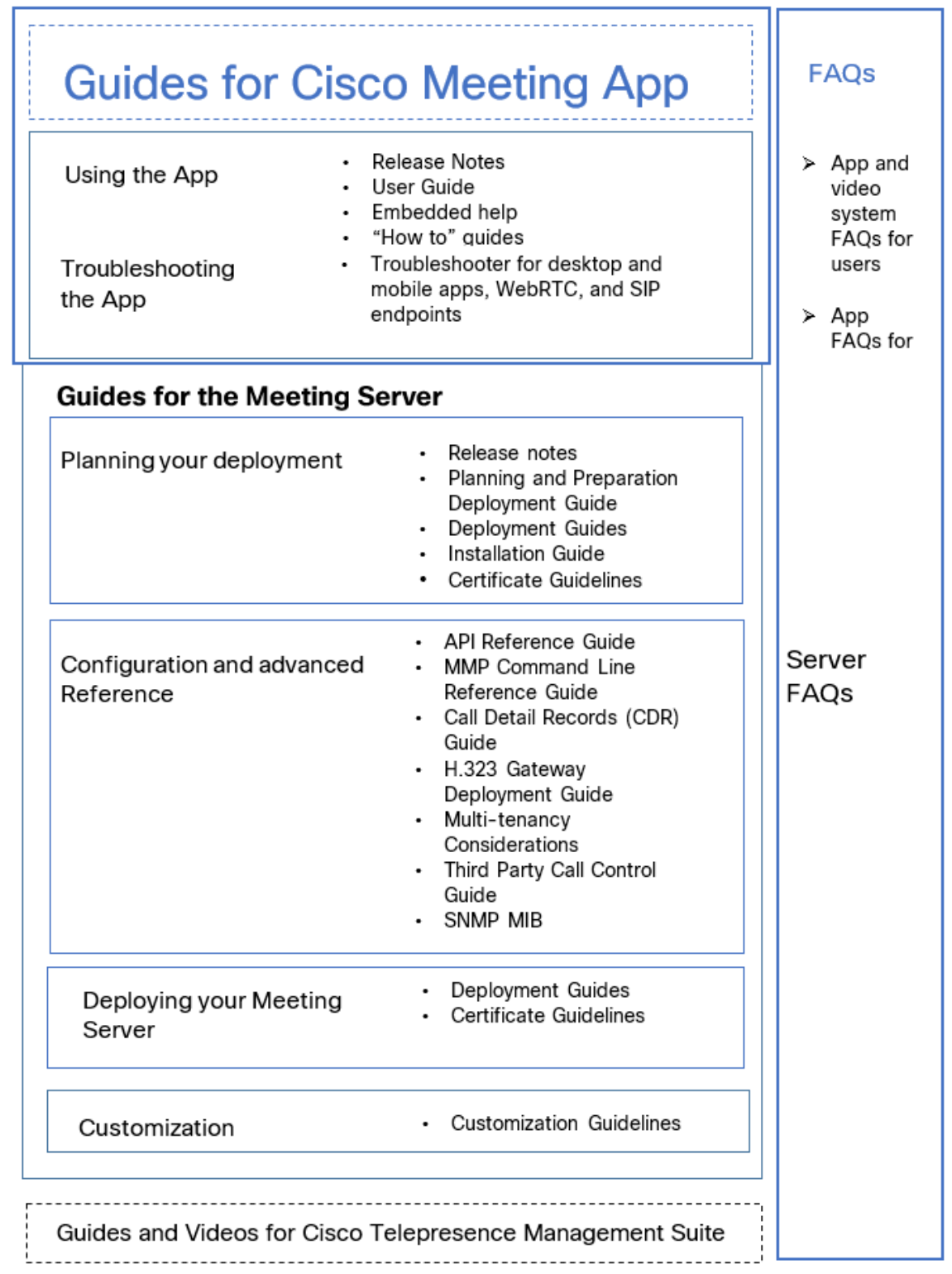

Figure 1: Overview of documentation for Cisco Meeting App and Cisco Meeting Server

#### <span id="page-5-0"></span>1.1.1 Interoperability with other Cisco products

Interoperability test results for Cisco Meeting Server are posted to <http://www.cisco.com/go/tp-interop>, where you can also find interoperability test results for other Cisco conferencing products.

# <span id="page-6-0"></span>2 Supported Cisco Meeting Server versions

- Minimum: Cisco Meeting Server version 2.3 and later
- Recommended: Cisco Meeting Server version 2.4

Note: We strongly recommend using Cisco Meeting Server version 2.4.

Note: If the Meeting Server version is 2.2.x, the app does not show recent meetings and calls in the Recent list. For more information, see [this](#page-20-1) open issue.

# <span id="page-7-0"></span>3 Installing Cisco Meeting App

For instructions on installing the Cisco Meeting App, refer to the relevant section based on the platform you are using:

### <span id="page-7-1"></span>3.1 Installing or Upgrading Cisco Meeting App 1.10.25 on Windows

Please see the FAQs for [information](https://kb.acano.com/content/37/1/en/which-versions-of-windows-does-the-windows-app-support.html#content) on list of Windows versions supported by the [Meeting](https://kb.acano.com/content/37/1/en/which-versions-of-windows-does-the-windows-app-support.html#content) App and for minimum [requirements](https://kb.acano.com/content/37/100/en/what-is-the-minimum-spec-required-for-the-windows-app.html) for the Windows Meeting App.

To install Cisco Meeting App (Windows):

- 1. Sign in to the Cisco Meeting App download area as instructed by your sales contact.
- 2. Click on the Cisco Meeting App (Windows) download link and wait for the file to download.
- 3. Unzip the downloaded file and click on the downloaded file (.msi) and follow the setup wizard.

#### <span id="page-7-2"></span>3.2 Installing or Upgrading Cisco Meeting App 1.10.25 on macOS

Please see the FAQ for information on the list of [macOS versions](https://kb.acano.com/content/37/3/en/which-os-x-versions-has-the-os-x-app-been-tested-with.html#content) supported by the [Meeting](https://kb.acano.com/content/37/3/en/which-os-x-versions-has-the-os-x-app-been-tested-with.html#content) App.

To install or upgrade Cisco Meeting App (macOS):

- 1. Sign in to the Cisco Meeting App download area as instructed by your sales contact.
- 2. Open the dmg file and drag the 'Cisco Meeting' icon into the Applications folder within the window that opens up.

Note: If upgrading from or to 1.10.12 you should manually remove the old version before upgrading as 1.10.12 has a different name and will not overwrite correctly (see [CSCvh69916\)](https://bst.cloudapps.cisco.com/bugsearch/bug/CSCvh69916). All 1.9 releases and 1.10.13 will overwrite each other correctly.

## <span id="page-8-0"></span>4 Overview of new features in 1.10

This version of Cisco Meeting App has a new improved user interface to enhance the experience of video conferencing with your team, and to simplify the process of finding spaces and people to collaborate with. Spaces are at the heart of Cisco Meeting App which provides a persistent virtual meeting room to which members can be added for an audio or video meeting.

### <span id="page-8-1"></span>4.1 New look and feel

Meeting App now has a new look and feel which provides a streamlined experience for creating and managing spaces. You can easily navigate, search for spaces and join meetings.

The interface includes subtle animations to highlight user input or indicate result of user action.

#### <span id="page-8-2"></span>4.2 Enhanced search

When you log into the app, you can see the most recent spaces and people you have been in a meeting with. In this version, the 'Recent' list and a Meet button replaces the tabs 'Activity', 'People' and 'Spaces'(present in 1.9x versions of the Meeting App)to simplify the process of finding people and spaces.

The search field can be used to search for spaces as well as people. You can now easily search for someone and see all the spaces that you share with that person and either choose to continue your collaboration in the same space to retain the context of previous chats or create a new space for a new topic.

### <span id="page-8-3"></span>4.3 Intelligent pairing

In this version, Meeting App has the ability to detect and pair with Cisco video collaboration systems in range. This allows you to automatically pair Meeting App with any video system which is in the same room. Once paired you can send and receive audio, video and content on the video system. You will also be able to chat, view and manage participants, and change screen layout from your Meeting App if you have permissions to do so.

When joining a meeting from your app, any Proximity-enabled Cisco video system in the meeting room will be automatically displayed as an option for pairing. You can choose to join the endpoint with a single click.

Note: The Cisco video system must have software version CE8.0 or later. For more information on configuring Proximity for video systems, refer to the endpoint [documentation.](http://www.cisco.com/cisco/web/psa/default.html?mode=prod&level0=280789323)

Note: Intelligent pairing is supported for Windows, macOS, and iOS apps but is not supported on the WebRTC app.

Note: Intelligent pairing does not support SparkBoards and Spark OS endpoints.

#### <span id="page-9-0"></span>4.4 Management and Presentation screen

While joining a meeting the app provides you with a new **Management and Presentation** screen. If you wish to monitor the conference without participating, you can use this option to join a call.

When you join the meeting via the management and presentation screen, these are the default settings:

- Your audio and video will be disabled.
- You cannot receive audio or video from other participants but you can see their desktop or application if they share it.
- You can share desktop or application with other participants in the meeting.
- You can send and receive chat messages to all participants in the call.
- Other participants in the call can use Meeting App in the usual way and can receive or send a presentation.
- If you have the permissions to do so, you can use all the meeting management tools such as drop a participant, mute or unmute audio, enable or disable video for other participants, lock or unlock the conference.

Note: Any participant in the call with permissions can control the call from the in-call menu [options](#page-12-1). See list of new options here.

### <span id="page-10-0"></span>5 What's changed since version 1.9.x?

Listed below are some of the changes from the older versions of Meeting App.

#### <span id="page-10-1"></span>5.1 User Interface changes

Meeting App's user interface has been enhanced with a focus on managing and participating in your spaces.

Note: You cannot add someone to the directory from Meeting App, contact your system administrator to add someone to the directory.

- After logging in to Cisco Meeting App, you can see the welcome page with some useful tips to get started.
- In the course of redesigning the user interface, the tabs 'Activity', 'People' and 'spaces' are now replaced by a 'recent activity' list and a **Meet** button to simplify the process of finding people and spaces.
- When you log into Meeting App, based on how it is set up and your usage, you will see one or more of the following in the list:
	- My current meeting: Shows the space where you are currently in a meeting.
	- In progress: Shows your other spaces where meetings are ongoing.
	- Recent: Shows the following:
		- **Example 1** List of spaces ordered by recent activity (space with most recent meetings or messages).
		- **Example 1** Calls history for the following, based on most recent meetings which makes it easier to search and redial if required:
			- Calls to spaces of which you are not a member (joined as a guest).
			- <sup>o</sup> Calls to SIP URIs.
			- Direct calls to one or more users without creating a space.
- There is a visual indication for ongoing meetings and unread messages in any space.
- You can search for both people or spaces from the search field above the activity list. You can then choose to do one of the following:
	- **Budge Select a space to see all the members who belong to the space.**
	- n Select a person to see all the spaces you share or to create a new space.
- . Alternatively if you click on the new Meet button, the Start or join a meeting page opens. You can do the following:
	- $\circ$  Search for a contact or a space to communicate directly or via a list of existing spaces you share with them.
	- <sup>o</sup> Enter a phone number or video address to call.
	- Create a new space with one or more people.
	- Paste a meeting link from a meeting invitation to join as a guest.
- Before joining a meeting you can optionally modify your device preferences for audio and video or continue with existing preferences. Additionally, if Proximity is enabled, you can join an endpoint with a single click if you have the permission to do so.
- Subtle animation changes have been added to convey status or indicate the result of user actions. Example: When adding someone to a space, the app highlights the newly added user's name in the list of members in the space view.
- Click on the  $\circledcirc$  icon, for help on using Meeting App.

Note: If you upgrade from Meeting App version 1.9.19 to 1.10, the saved contacts list created in version 1.9.19 will be removed. However you can still search for contacts from the directory to communicate with.

#### <span id="page-11-0"></span>5.2 Participant notifications

If you are a participant in a space meeting and if your audio or video is muted by the host of the meeting, then the Meeting App sends you a notification to indicate that your audio or video has been muted.

#### <span id="page-11-1"></span>5.3 Changes to spaces

In this version, every interaction (audio, video or chat) happens in a space. When you start a direct call with a user, a temporary space is created. During the call, you can exchange chat messages using the 'in meeting' menu options. However, this space is temporary and will be removed after the call ends, so the chat messages will not be retained.

Note: You have to be in a space with someone to chat. However if you want to have a private chat with one user, you can create a space with only you and the other user for chatting.

Tip: If you wish to retain records of your meetings and chat messages, we recommend you first create a space before calling or chatting.

Note: From Cisco Meeting Server 2.0 and later, for new Cisco Meeting Server deployments, the chat option is disabled by default. If you want to use chat for Cisco Meeting Apps, you need to enable chat via the API. For more details and instructions, refer to this FAQ, Why is the message board chat not [working?.](https://kb.acano.com/content/1/338/en/why-is-the-message-board-chat-disabled-by-default-for-new-cisco-meeting-server-deployments.html)

#### <span id="page-12-0"></span>5.4 Joining a meeting

When you want to start or join a meeting, Meeting App provides several ways to join:

- Join a meeting directly with previously chosen audio, video and device preferences.
- Open a new screen where you can specify audio, video and device preferences before joining the meeting.

The options you can specify before joining a meeting are as follows:

- Select and check cameras and microphones on the desktop you are joining from.
- Choose a video endpoint or phone for the call. Intelligent pairing is enabled by default and hence any endpoint in range will automatically display.
- <sup>o</sup> View presentation and manage the meeting.
- If a Proximity-enabled video system is in range, the Join Meeting button changes to show the Proximity icon. Click to use the video system to join the meeting.

Note: Click on the help icon for more information on all the screens.

Note: The options available here will be visible to you based on the permissions enabled by the system administrator.

#### <span id="page-12-1"></span>5.5 Changes in the in-meeting screen

Some new in-meeting controls have been added in this release. If appropriate permissions are set by the system administrator, during a call you can now do the following:

- Start or stop video and audio recording of the meeting.
- Start or stop video and audio streaming of the meeting.
- See an indication when a conference is being recorded or streamed.
- Mute or unmute all participants' audio.
- Enable or disable video for all participants.
- Lock or unlock a meeting. For more information, refer to the Cisco [Meeting](https://www.cisco.com/c/en/us/support/conferencing/meeting-server/products-programming-reference-guides-list.html) Server [API Reference](https://www.cisco.com/c/en/us/support/conferencing/meeting-server/products-programming-reference-guides-list.html) Guide or this FAQ [regarding](https://kb.acano.com/content/7/269/en/how-do-i-lock-and-unlock-the-meeting-lobby.html) locking and unlocking a meeting lobby.
- Receive notifications when a participant is paired to a SIP video conferencing system.
- Option to keep the selfview window open, so it does not disappear when clicking on other menu options.
- Make a participant important. When a participant is marked as important they are put to top of the active speaker list. So the most important participant will occupy the main pane in any chosen layout on the screens of all the participants in the meeting.

Note: Users can unmute themselves from Meeting App's in-meeting menu options or from any paired end point if the API parameter "muteSelfAllowed" is set to true (default value is true), even if the API parameter "rxAudioMute" is set to true.

Note: Users can also start sending video from Meeting App's in-meeting menu options or from any paired end point if the API parameter "videoMuteSelfAllowed" is set to true, even if the API parameter "rxVideoMute" is set to true. For more information regarding API parameters, refer to the Cisco Meeting Server's API documentation.

#### <span id="page-13-0"></span>5.6 Incoming call notifications

While answering an incoming call the user is prompted with a dialog which provides two ways to choose how they want to join the call; either by using the previously chosen audio, video and device preference or, go to a device selection screen to change preferences before joining the call.

#### <span id="page-13-1"></span>5.7 Changes to direct calls

If you are in a direct call, and click on the 'Leave call' icon, you will be prompted to select either leave the call or end call for everyone in the meeting.

#### <span id="page-13-2"></span>5.8 Guest can join directly from Meeting App

Guest users can use a meeting link to join a meeting directly from the Meeting App. Instead of clicking on a link and navigating through the WebRTC app, a user can copy and paste the meeting link directly into Cisco Meeting App.

An admin can construct meeting links for a space, a contact or a SIP URI. Click [here](https://kb.acano.com/content/52/382/en/are-meeting-joining-links-supported-in-cisco-meeting-app.html#content) for more information about meeting links.

Note: The 'joining as a guest' option from Meeting App works only when you use the app with Cisco Meeting Server version 2.3.

#### <span id="page-14-0"></span>5.9 Meeting Invite options

When you click on the **Invite** button the **Copy weblink** option may or may not be shown depending on how the server is configured for you. This option is configurable only from Meeting Server version 2.3.3.

Note: The default conference invite text when you select Copy invitation or Send email is now slightly modified, for more information on the invite text, refer to [Release](https://www.cisco.com/c/en/us/support/conferencing/meeting-server/products-release-notes-list.html) Notes for Cisco [Meeting](https://www.cisco.com/c/en/us/support/conferencing/meeting-server/products-release-notes-list.html) Server version 2.3.3 and the [Customization](https://www.cisco.com/c/en/us/support/conferencing/meeting-server/products-programming-reference-guides-list.html) Guidelines.

#### <span id="page-14-1"></span>5.10 Enhanced joining experience when weblink is disabled

If guest access via weblink is disabled, guest users joining from the WebRTC app (using browser) can use the 'Launch desktop application' option to open the desktop app with a single click and join the meeting (if the app is already installed) without re-entering the link, passcode and name.

If the desktop app is not installed, the guest users can click on the link to download the app for the respective platform.

For more information, refer to section 'Improved guest join behavior when web link access is disabled' in the Release Notes for Cisco [Meeting](https://www.cisco.com/c/en/us/support/conferencing/meeting-server/products-release-notes-list.html) Server version 2.3.3.

Note: The enhanced guest joining experience is only available with Meeting Server version 2.3.3 or later.

#### <span id="page-14-2"></span>5.11 Edit screen improvements

While customizing your space address, if your chosen address is already in use, the app now suggests one that closely matches your choice. You can use the suggested address or type in a different address to check availability.

You can only edit the video address of a space if guest access is enabled.

If guest access is enabled the space must have a video address. If you enable guest access, you cannot save this change if there is no video address for the space.

Meeting App generates a video address automatically if the space name includes ASCII characters, or a mixture of non-ASCII and ASCII characters. However if the space name contains only non-ASCII characters, an address will not be generated. Hence when you enable guest access, you need to manually enter a space address from the Edit space screen. For instructions, refer to the help from the Edit space screen.

#### <span id="page-15-0"></span>5.12 Start Meeting App when Windows starts

On Windows, you can now enable Meeting App to start automatically when you start Windows. From the app go to **Settings > Login** to enable this:

You can also check the **Sign me in when meeting starts** check box so the app remembers your user name and password and automatically signs you in when you start the app.

### <span id="page-15-1"></span>5.13 Cisco Meeting App in localized languages

Meeting App is now available in the following languages:

- Chinese (simplified)
- Chinese (traditional)
- US English
- Finnish
- $\cdot$  French
- German
- Italian
- Japanese
- Korean
- Norwegian Bokmål
- Russian
- Spanish
- Swedish

Refer to the help from the **Settings** screen for instructions to change the language in your app.

### <span id="page-16-0"></span>6 Bug search tool

You can now use the Cisco Bug Search Tool to find information on open and resolved issues for the Meeting App, including descriptions of the problems and available workarounds. The identifiers listed in these release notes will take you directly to a description of each issue.

- 1. Using a web browser, go to the Bug [Search](https://bst.cloudapps.cisco.com/bugsearch/) Tool.
- 2. Sign in with a cisco.com registered username and password.

To look for information about a specific problem mentioned in this document:

1. Enter the bug identifier in the Search field and click Search.

To look for information when you do not know the identifier:

- 1. Type the product name in the Search field and click Search,
	- or,

in the Product field select Series/Model and start typing **Cisco Meeting App**, then in the Releases field select Fixed in these Releases and type the releases to search for example 1.10.13.

2. From the list of bugs that appear, filter the list using the Modified Date, Status, Severity, Rating drop down lists.

The Bug Search Tool help pages have further information on using the Bug Search Tool.

# <span id="page-17-0"></span>7 Resolved issues

### <span id="page-17-1"></span>7.1 Issues seen in previous versions that are resolved in 1.10.25

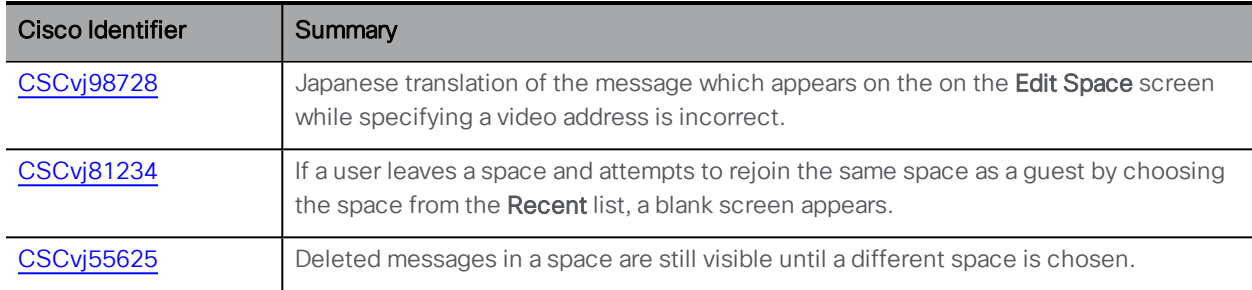

### <span id="page-17-2"></span>7.2 Issues seen in previous versions that are resolved in 1.10.24

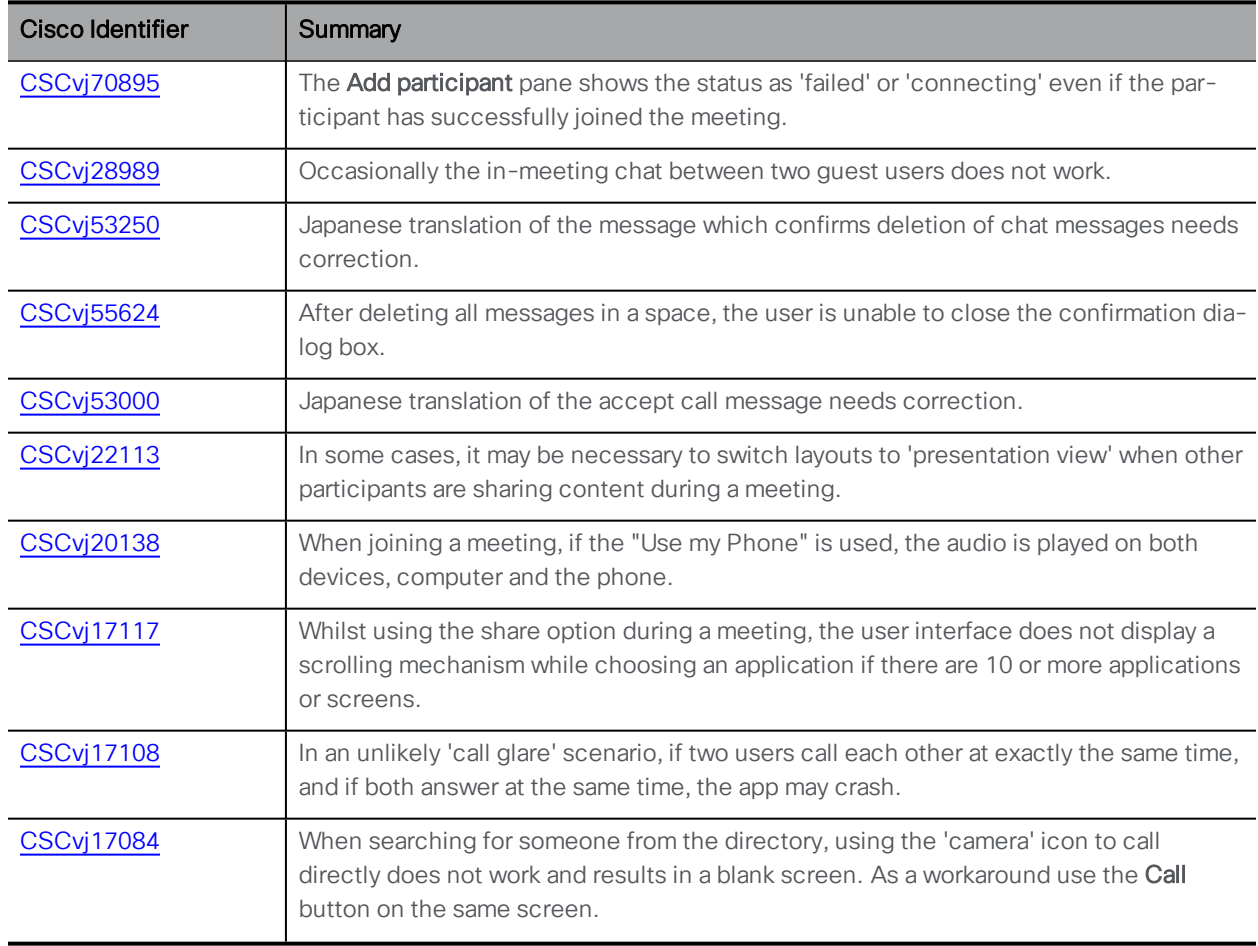

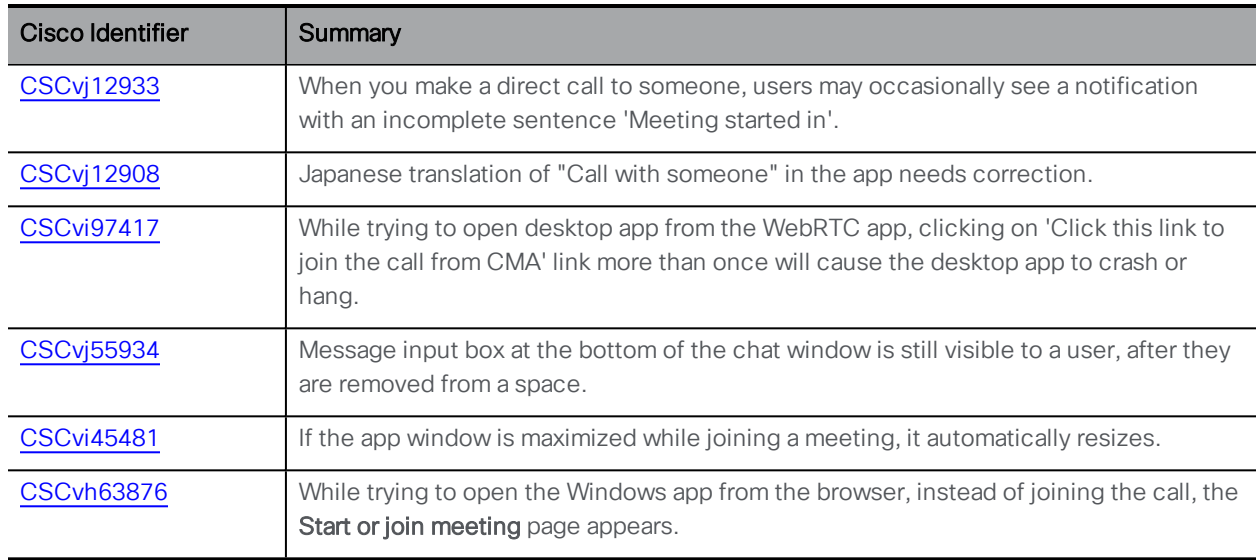

Build 1.10.21 not published.

Build 1.10.20 not published.

Build 1.10.19 not published.

Build 1.10.18 not published.

### <span id="page-18-0"></span>7.3 Issues seen in previous versions that are resolved in 1.10.17

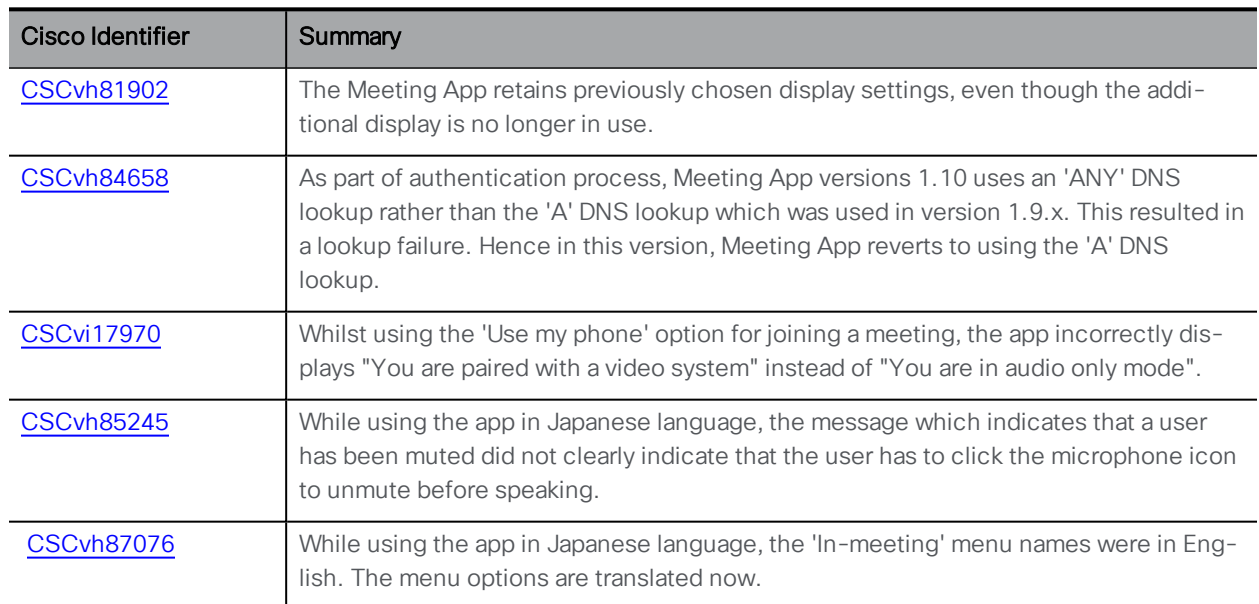

Build 1.10.16 not published.

Build 1.10.15 not published.

Build 1.10.14 not published.

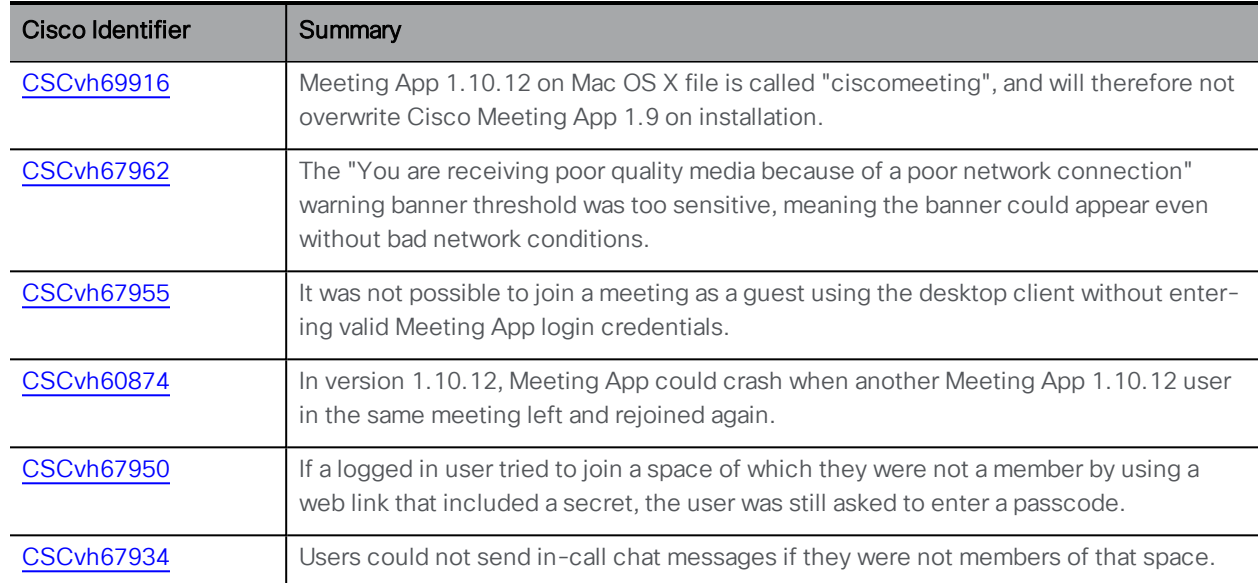

### <span id="page-19-0"></span>7.4 Issues seen in previous versions that are resolved in version 1.10.13

# <span id="page-20-0"></span>8 Open Issues

<span id="page-20-1"></span>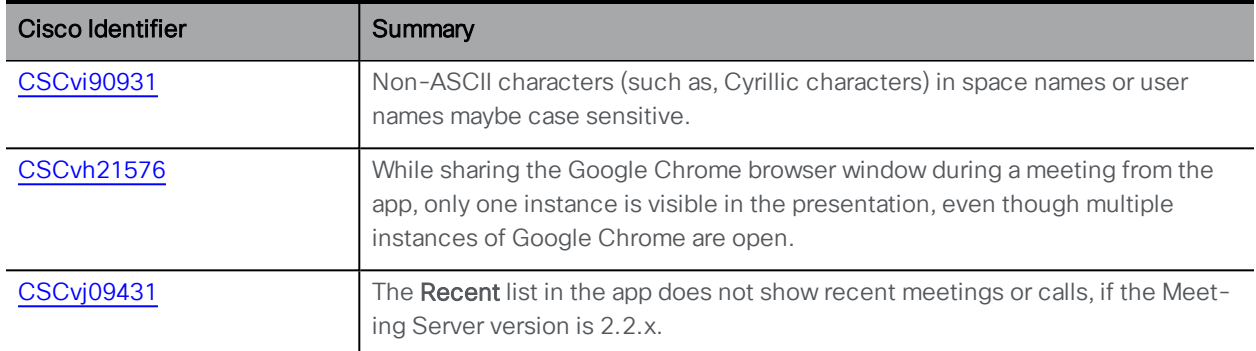

# <span id="page-21-0"></span>Cisco Legal Information

THE SPECIFICATIONSAND INFORMATION REGARDING THE PRODUCTS IN THIS MANUAL ARE SUBJECT TO CHANGE WITHOUT NOTICE. ALL STATEMENTS, INFORMATION, AND RECOMMENDATIONS IN THIS MANUAL ARE BELIEVED TO BE ACCURATE BUTARE PRESENTED WITHOUT WARRANTY OF ANY KIND, EXPRESS OR IMPLIED. USERS MUST TAKE FULL RESPONSIBILITY FOR THEIR APPLICATION OF ANY PRODUCTS.

THE SOFTWARE LICENSE AND LIMITED WARRANTY FOR THE ACCOMPANYING PRODUCTARE SET FORTH IN THE INFORMATION PACKET THATSHIPPED WITH THE PRODUCTAND ARE INCORPORATED HEREIN BY THIS REFERENCE. IF YOU ARE UNABLE TO LOCATE THE SOFTWARE LICENSE OR LIMITED WARRANTY, CONTACT YOUR CISCO REPRESENTATIVE FOR A COPY.

The Cisco implementation of TCP header compression is an adaptation of a program developed by the University of California, Berkeley (UCB) as part of UCB's public domain version of the UNIX operating system. All rights reserved. Copyright © 1981, Regents of the University of California.

NOTWITHSTANDING ANY OTHER WARRANTY HEREIN, ALL DOCUMENT FILESAND SOFTWARE OF THESE SUPPLIERSARE PROVIDED "AS IS" WITH ALL FAULTS. CISCO AND THE ABOVE-NAMED SUPPLIERS DISCLAIM ALL WARRANTIES, EXPRESSED OR IMPLIED, INCLUDING, WITHOUT LIMITATION, THOSE OF MERCHANTABILITY, FITNESS FOR A PARTICULAR PURPOSE AND NONINFRINGEMENT OR ARISING FROM A COURSE OF DEALING, USAGE, OR TRADE PRACTICE.

IN NO EVENTSHALL CISCO OR ITS SUPPLIERS BE LIABLE FOR ANY INDIRECT, SPECIAL, CONSEQUENTIAL, OR INCIDENTAL DAMAGES, INCLUDING, WITHOUT LIMITATION, LOST PROFITS OR LOSS ORDAMAGE TO DATA ARISING OUT OF THE USE OR INABILITY TO USE THIS MANUAL, EVEN IF CISCO OR ITS SUPPLIERSHAVE BEEN ADVISED OF THE POSSIBILITY OF SUCH DAMAGES.

Any Internet Protocol (IP) addresses and phone numbers used in this document are not intended to be actual addresses and phone numbers. Any examples, command display output, network topology diagrams, and other figures included in the document are shown for illustrative purposes only. Any use of actual IP addresses or phone numbers in illustrative content is unintentional and coincidental.

All printed copies and duplicate soft copies are considered un-Controlled copies and the original on-line version should be referred to for latest version.

Cisco has more than 200 offices worldwide. Addresses, phone numbers, and fax numbers are listed on the Cisco website at [www.cisco.com/go/offices](http://www.cisco.com/go/offices).

© 2018 Cisco Systems, Inc. All rights reserved.

#### <span id="page-22-0"></span>Cisco Trademark

Cisco and the Cisco logo are trademarks or registered trademarks of Cisco and/or its affiliates in the U.S. and other countries. To view a list of Cisco trademarks, go to this url: [www.cisco.com/go/trademarks.](http://www.cisco.com/go/trademarks) Third-party trademarks mentioned are the property of their respective owners. The use of the word partner does not imply a partnership relationship between Cisco and any other company. (1110R)